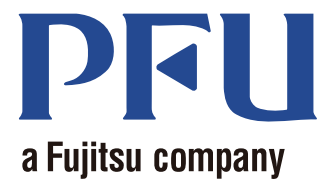

# Magic Desktop<br>Ihr Handbuch

Dieses Handbuch beschreibt die Verwendung von Magic Desktop.

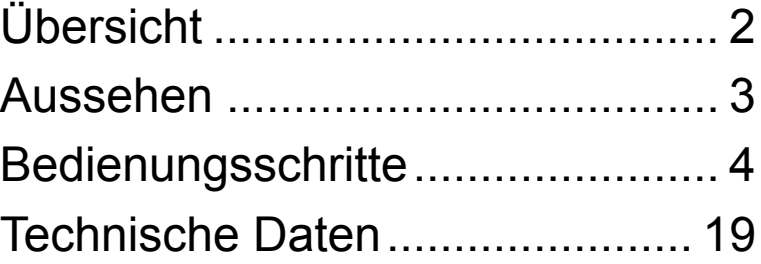

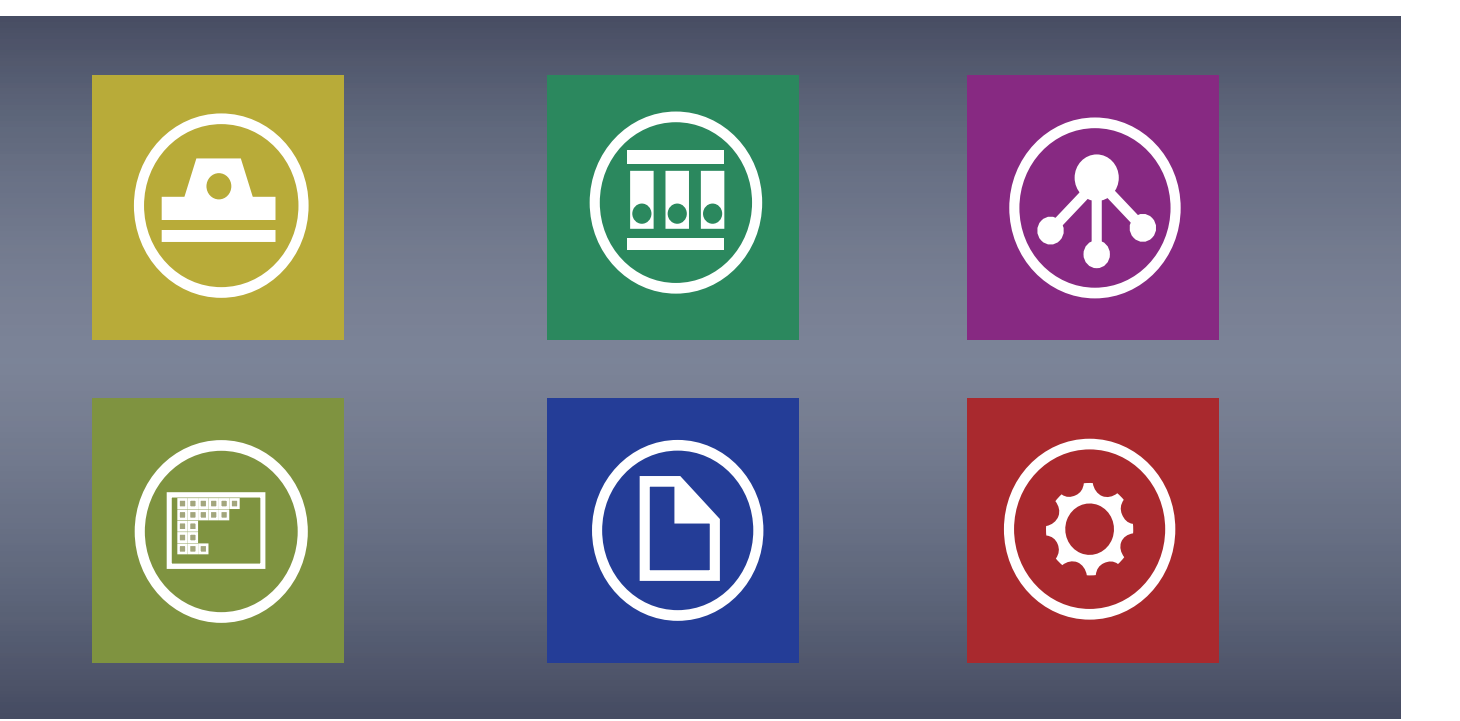

**PFU LIMITED 2013**

# <span id="page-1-0"></span>**Magic Desktop**

"Magic Desktop" ist eine Anwendung zur Informationsverwaltung im Zeitalter der Mobilität und der Cloud. Die folgenden Daten können in verschiedene Arbeits- oder persönliche Gruppen sortiert werden.

- Daten, die mit dem ScanSnap (\*1) gescannt werden
- Notizen und Bilder, die an einem iPad/iPhone/iPod touch oder Android-Gerät (nachstehend als "Mobilgerät" bezeichnet) erstellt werden
- Word, Excel oder PowerPoint-Dokumente (nachstehend als "Office-Dokumente" bezeichnet) oder PDF oder Bilder

Durch Verknüpfung mit Facebook (\*2) können Dokumente während der Kommunikation mit anderen Personen in Magic Desktop organisiert werden. Fertiggestellte Dokumente können dann in Rack2- Filer Smart (\*3) gespeichert werden.

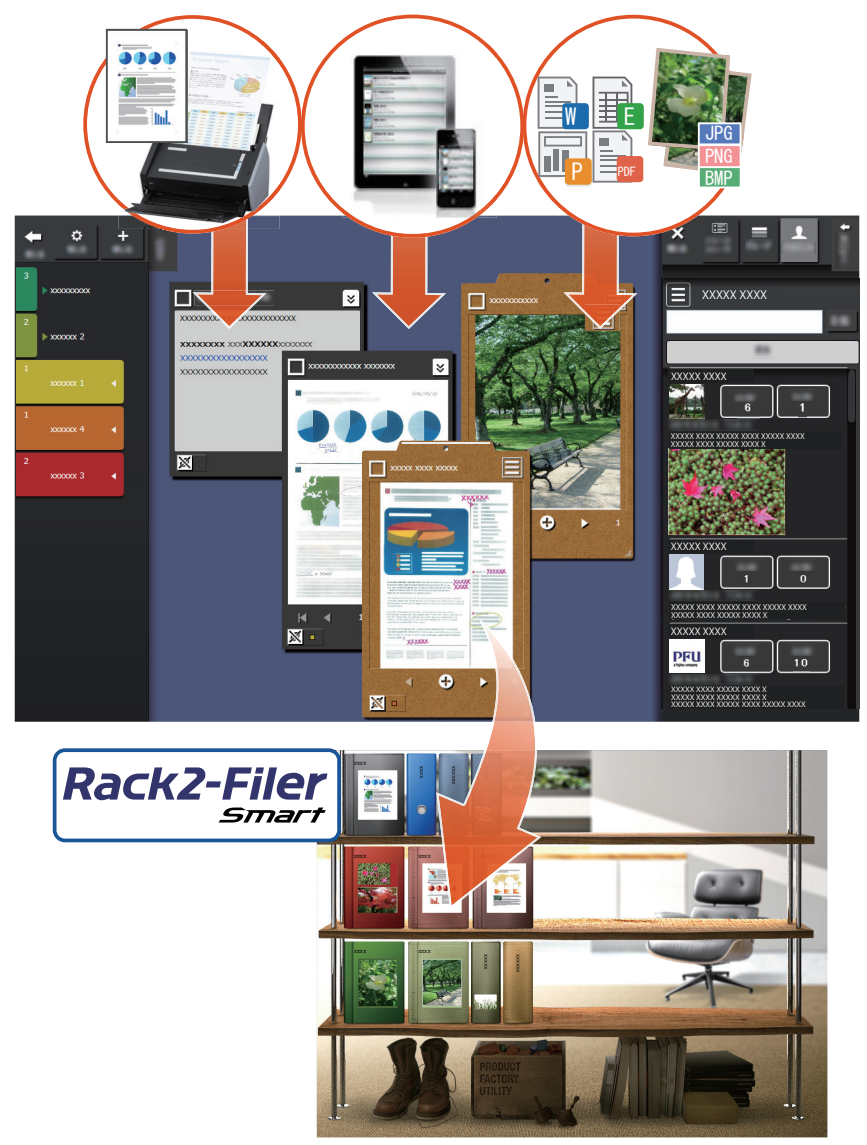

- \*1: ScanSnap ist ein Dokumentenscanner für mühelose Digitalisierung mehrerer Dokumente in Heimund Büroumgebungen.
- \*2: Facebook ist der einzige soziale Netzwerkdienst, der sich in Magic Desktop anzeigen lässt.
- \*3: Rack2-Filer Smart ist eine Archivierungsanwendung für Dokumente, mit der Sie alle Ihre Papierdokumente und digitalen Daten an einem Ort verwalten können. Rack2-Filer Smart muss separat installiert werden.
- 2 **Magic Desktop**

# <span id="page-2-0"></span>**Magic Desktop-Fenster**

Dieser Abschnitt beschreibt das Magic Desktop-Fenster.

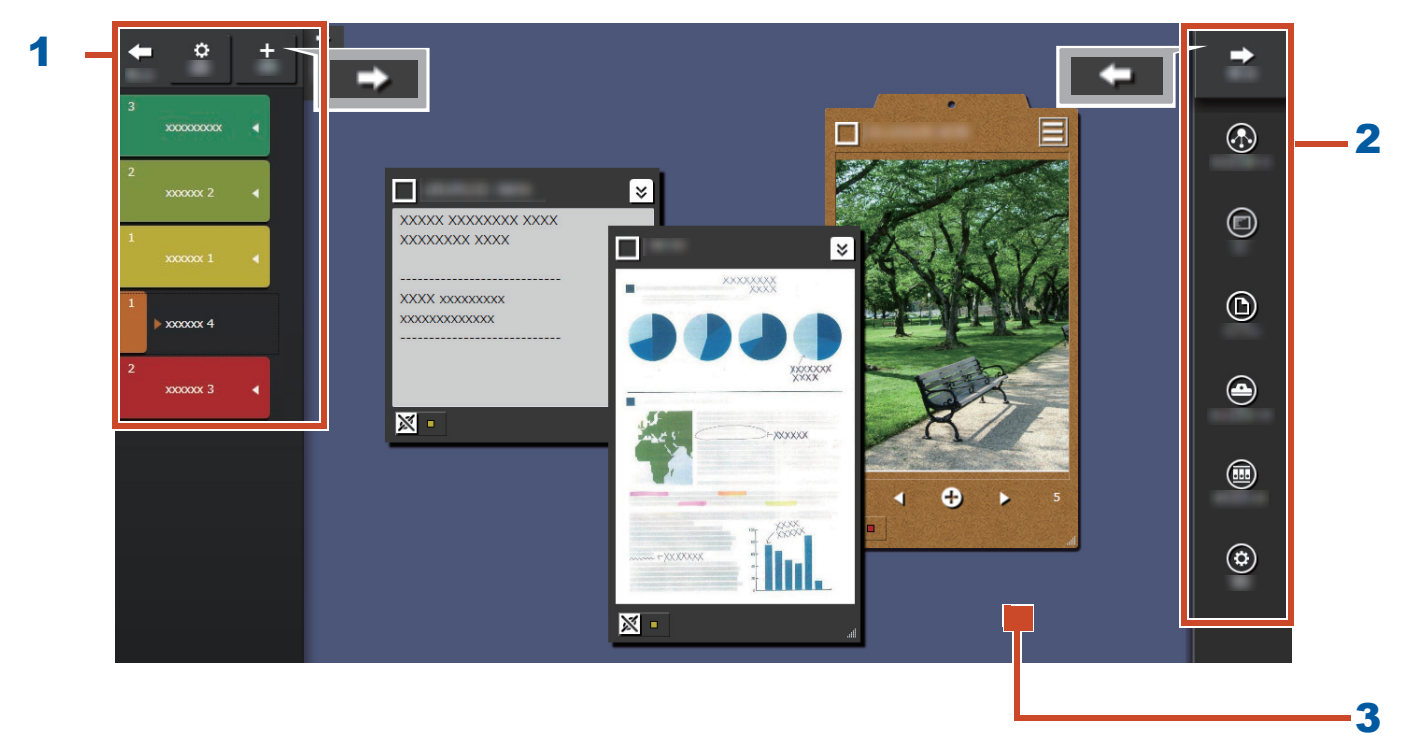

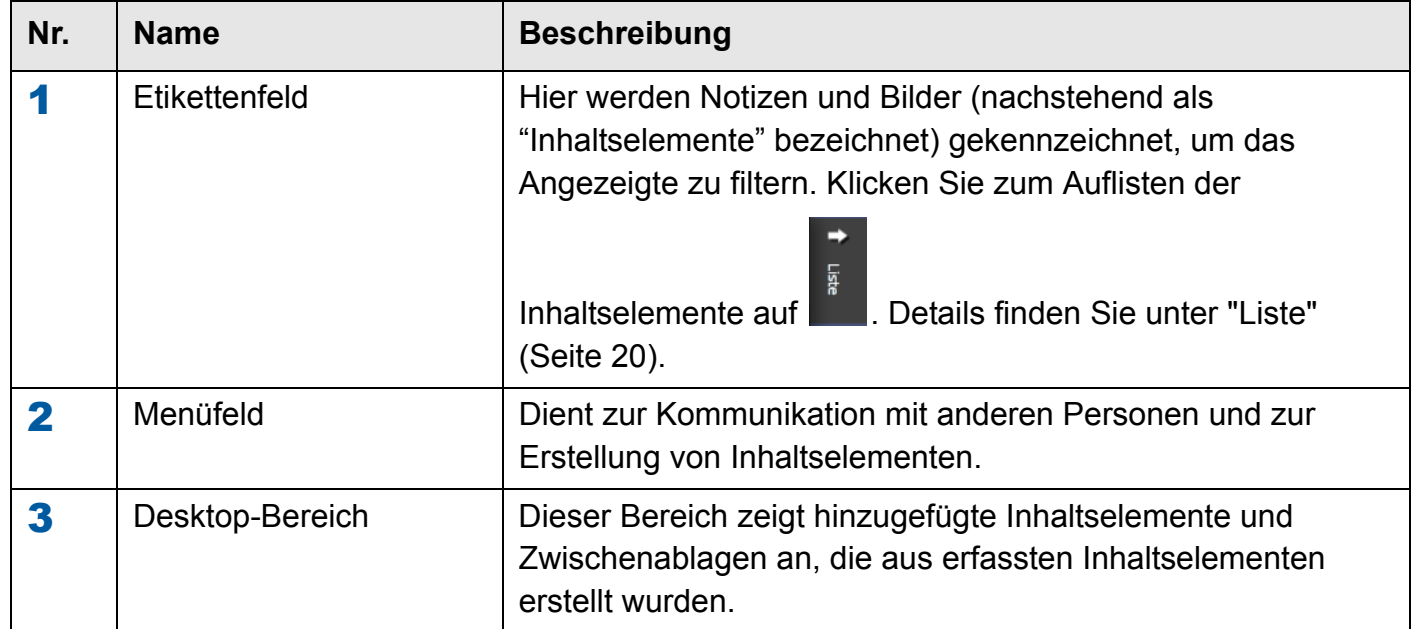

Einzelheiten zu anderen Fenstern finden Sie unter ["Fensterdetails" \(Seite 20\)](#page-19-0).

# <span id="page-3-0"></span>**Versuchen Sie es mal!**

# **1. Erstellung eines Etiketts**

Sie können Etikette zur Trennung von Inhaltselementen gemäß dem Projekt oder der Art der Tätigkeit erstellen.

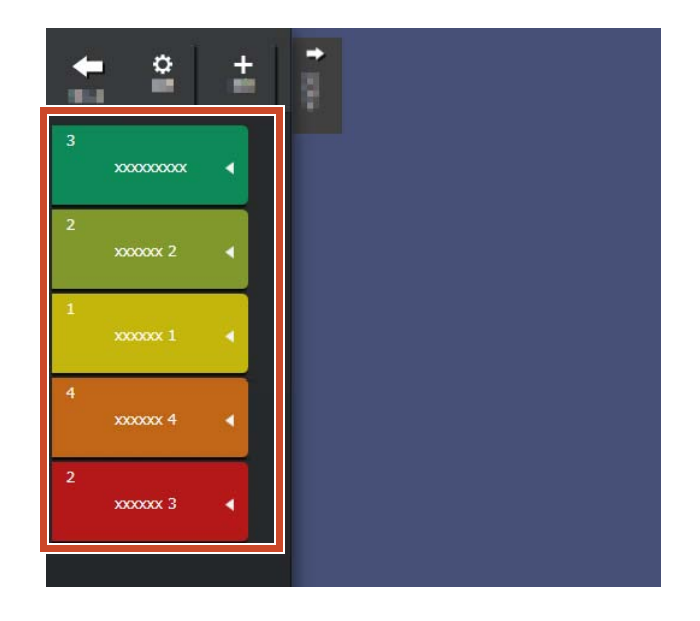

1.Klicken Sie im Fenster oben links auf **the auf dann auf T** 

**2.**Legen Sie den Namen und die Farbe des Etiketts fest.

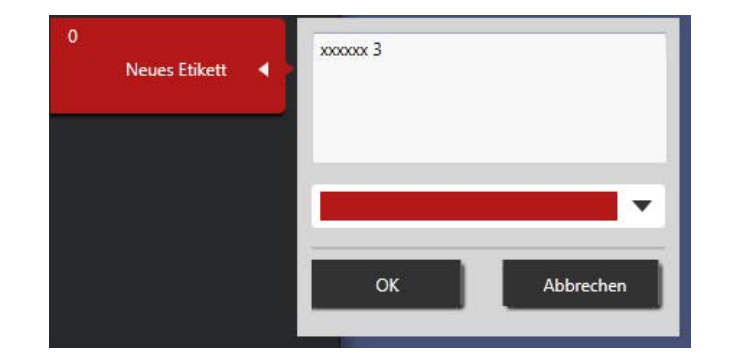

# **2. Importieren**

## $\bullet$  **Scannen auf dem ScanSnap**

Sie können Daten importieren, die auf dem ScanSnap gescannt wurden.

Details zu den Scannern, die mit Magic Desktop verknüpft werden können, finden Sie unter ["Systemanforderungen" \(Seite 18\).](#page-17-0)

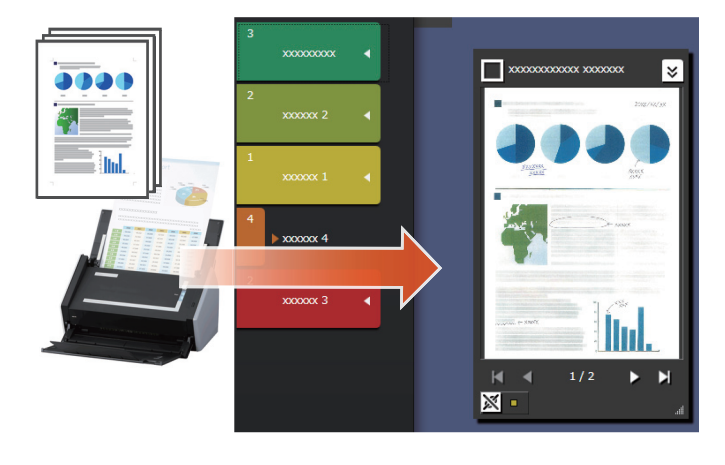

- **1.**Stellen Sie Magic Desktop in den Vordergrund des Bildschirms.
- **2.**Legen Sie das Dokument in den ScanSnap und drücken Sie die Scan-Taste.

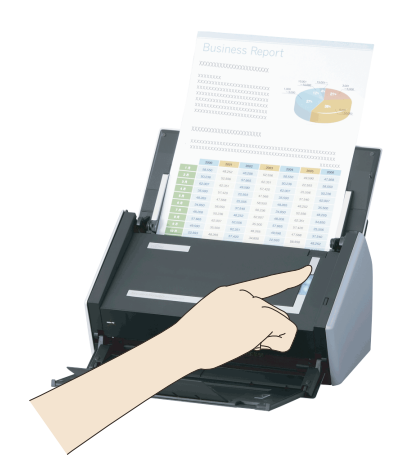

#### **Tipps: Beim Scannen eines Dokuments**

Möglicherweise wird das [Windows-Sicherheitshinweis]-Fenster von der Windows®-Firewall angezeigt. Falls das Fenster eingeblendet wird, klicken Sie auf [Zugriff zulassen] oder [Nicht mehr blocken]. Der Programmname lautet "Scan to Magic Desktop".

## $\bullet$ **Importieren von Bildern oder Notizen von einem Mobilgerät**

Sie können Bilder oder Notizen von einem Mobilgerät importieren.

Details zu den Mobilgeräten, die mit Magic Desktop verknüpft werden können, finden Sie unter ["Systemanforderungen" \(Seite 18\)](#page-17-0).

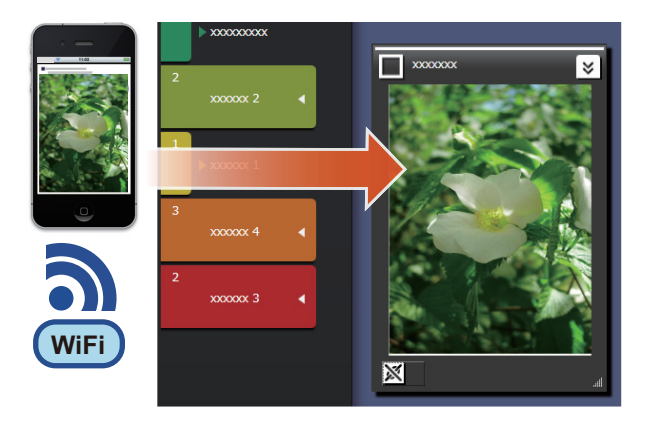

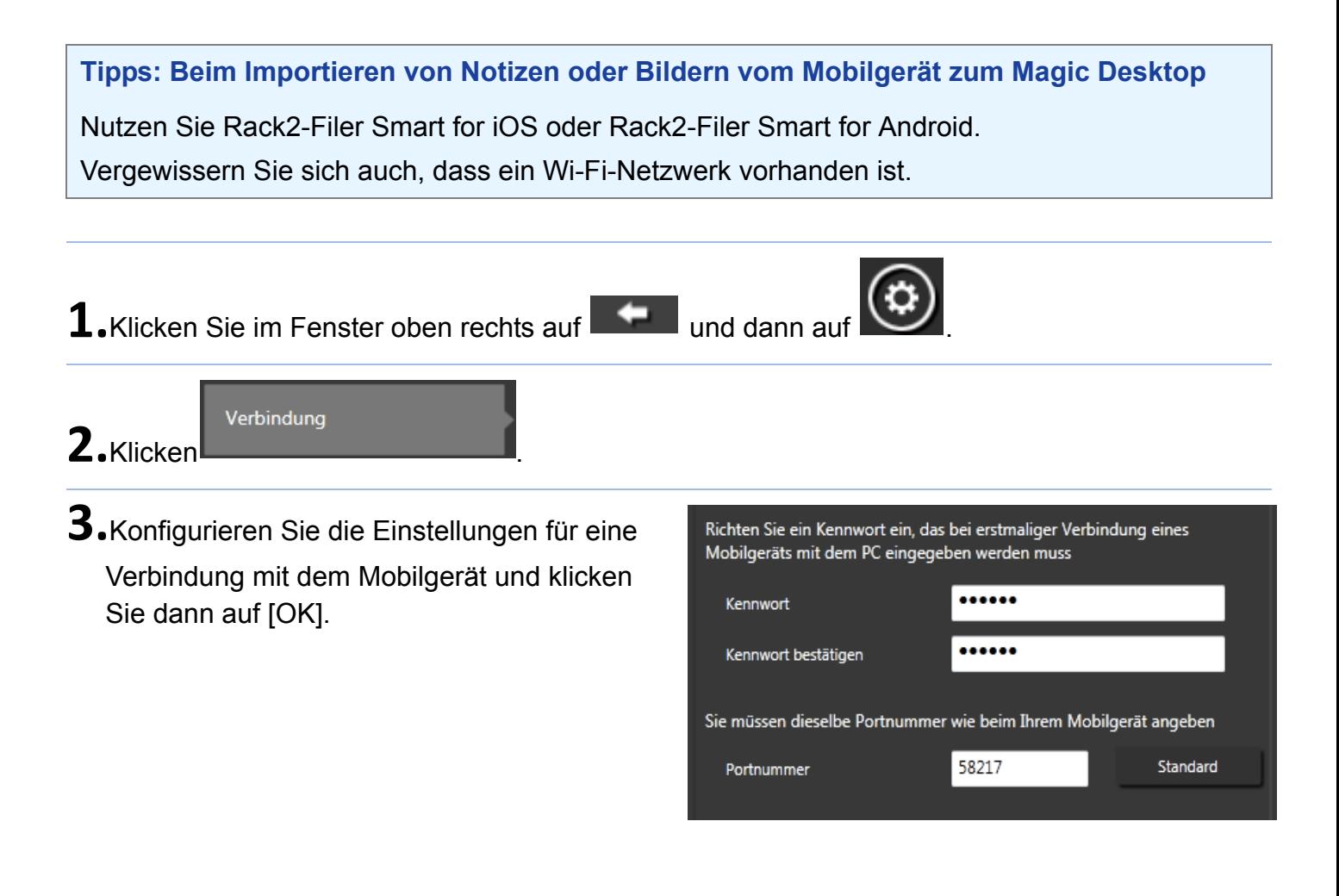

**4.**Versenden Sie Bilder oder Notizen vom Mobilgerät (Rack2-Filer Smart for iOS oder Rack2-Filer Smart for Android).

Details hierzu sind im "Rack2-Filer Smart for iOS – Benutzerhandbuch" oder "Rack2-Filer Smart for Android - Benutzerhandbuch" aufgeführt.

![](_page_6_Picture_2.jpeg)

#### **Tipps: Wenn eine Verbindung zum Mobilgerät hergestellt ist**

Möglicherweise wird das [Windows-Sicherheitshinweis]-Fenster von der Windows®-Firewall angezeigt. Falls das Fenster eingeblendet wird, klicken Sie auf [Zugriff zulassen] oder [Nicht mehr blocken]. Der Programmname lautet "Magic Desktop".

## $\bullet$ **Importieren von Dateien von einem PC**

Sie können Dateien importieren.

Einzelheiten zu Dateien, die importiert werden können, finden Sie unter ["Technische Daten"](#page-18-0)  [\(Seite 19\)](#page-18-0).

![](_page_7_Picture_3.jpeg)

**1.**Klicken Sie auf Im Explorer öffnen und suchen Sie nach der Datei, die Sie importieren möchten.

**2.**Ziehen Sie die Datei, die importiert werden soll, auf den Desktop-Bereich und legen Sie sie dort ab.

Der Anzeigestil variiert je nach importierter Datei. Einzelheiten finden Sie unter ["Datei"](#page-21-0)  [\(Seite 22\)](#page-21-0).

![](_page_7_Picture_7.jpeg)

![](_page_7_Picture_8.jpeg)

# **3. Kommunikation mit anderen Personen**

Ihre Facebook-Neuigkeiten können im Magic Desktop angezeigt werden, so dass Sie mit anderen Personen kommunizieren können, während Sie Daten oder Meldungen sammeln oder versenden.

Details zu Facebook-Vorgängen, die sich auf dem Dashboard ausführen lassen, finden Sie unter ["Technische Daten" \(Seite 19\)](#page-18-0).

- **1.** Klicken Sie im Fenster oben rechts auf **the language of the United States**
- **2.**Klicken Sie auf die Schaltfläche [Anmelden] und geben Sie dann Ihre Facebook-Kontodaten im Anmeldefenster ein.

Bei der erstmaligen Anmeldung blendet sich ein Fenster zur Bestätigung ein, ob Sie den Zugriff von der Anwendung gestatten. Wählen Sie [Zulassen].

![](_page_8_Picture_6.jpeg)

![](_page_8_Picture_7.jpeg)

# **4. Organisieren**

Importierte Dateien oder Facebook-Gruppen können mit Etiketten versehen und sortiert werden.

Die zugewiesenen Etikettenfarben erscheinen in den sortierten Inhaltselementen.

Wenn ein Inhaltselement einem Etikett zugewiesen ist, steigt die Anzahl der im Etikett gezeigten Inhaltselemente.

![](_page_9_Picture_4.jpeg)

## z**Organisieren von Inhaltselementen**

#### Sortieren mit Etiketten

**1.**Ziehen Sie den Fensterrahmen des Inhaltselementes auf ein Etikett.

![](_page_9_Picture_8.jpeg)

## Entfernen von Etiketten

1.Klicken Sie im Inhaltselement auf X

![](_page_9_Picture_11.jpeg)

**2.**Klicken Sie unter den angezeigten Etiketten

![](_page_10_Picture_1.jpeg)

![](_page_10_Picture_69.jpeg)

## **•Zuordnung von Facebook-Gruppen**

#### Zuordnen

![](_page_10_Picture_5.jpeg)

# **5. Erstellung**

Importierte Dateien lassen sich organisieren, um Dokumente zu erstellen. Stellen Sie das Dokument fertig, indem Sie Bilder oder Notizen hinzufügen oder Zwischenablagen einrichten (ein Behälter für Inhaltselemente).

![](_page_11_Picture_2.jpeg)

## z**Hinzufügen einer Notiz**

![](_page_11_Picture_4.jpeg)

## Hinzufügen eines Bildes zur Notiz

**1.**Ziehen Sie den Fensterrahmen eines Bildes auf die Notiz.

![](_page_11_Picture_7.jpeg)

## z**Mit ScanSnap gescannte Bilder korrigieren**

Verzerrungen eines mit ScanSnap gescannten Bildes können korrigiert, auf einer Seite erfasste Finger können mit der Punktretusche-Funktion gefüllt werden.

Scanner, die Sie zum Korrigieren gescannter Bilder verwenden können, finden Sie unter ["Systemanforderungen" \(Seite 18\)](#page-17-0).

![](_page_12_Picture_3.jpeg)

![](_page_12_Figure_4.jpeg)

 $\overline{\mathbf{x}}$ 

#### Auf einer Seite erfasste Finger füllen

**1.**Klicken Sie auf einem Bild oder in einer PDF auf  $\leq$ , klicken Sie dann auf  $\blacksquare$ 

Falls das Bild oder die PDF Arbeitsdaten für die Buchbildkorrektur enthält, klicken Sie auf ..................

**2.**Füllen Sie auf einer Seite erfasste Finger in der Buchbildansicht.

Wenn Sie detaillierte Hinweise zum Füllen auf einer Seite erfasster Finger finden Sie, klicken

Sie auf **O** und finden Sie unter "Buchbildansicht".

![](_page_13_Picture_52.jpeg)

![](_page_13_Picture_7.jpeg)

## <span id="page-14-0"></span> $\bullet$  **Sammeln von Inhaltselementen in einer Zwischenablage**

Dateien und Notizen für fertiggestellte Arbeiten können in einer Zwischenablage gesammelt werden.

Einzelheiten zur Anzahl der Inhaltselemente, die in eine Zwischenablage importiert werden können, finden Sie unter ["Technische Daten" \(Seite 19\).](#page-18-0)

![](_page_14_Picture_3.jpeg)

## Einfügen von Inhaltselementen

- **1.**Klicken Sie im Fenster oben rechts auf **the auf dann** auf
- **2.**Ziehen Sie den Fensterrahmen eines Inhaltselementes auf die Zwischenablage.

![](_page_14_Picture_7.jpeg)

#### Einlesen von Inhaltselementen

**1.**Ziehen Sie ein Inhaltselement in den Desktop-Bereich und legen Sie es dort ab.

![](_page_14_Picture_10.jpeg)

## z**Exportieren von Inhaltselementen oder Zwischenablagen**

Inhaltselemente oder Zwischenablagen können in einen beliebigen Ordner exportiert werden.

![](_page_15_Picture_2.jpeg)

1. Ziehen Sie ein Inhaltselement nach **und** und legen Sie es dort ab.

![](_page_15_Picture_4.jpeg)

## z**Löschen von Inhaltselementen**

**1.**Ziehen Sie ein Inhaltselement nach und legen Sie es dort ab.

![](_page_15_Picture_7.jpeg)

**Tipps: Beim Löschen einer Zwischenablage oder eines Etiketts**

Ziehen Sie die Zwischenablage oder das Etikett ebenfalls nach und legen Sie sie bzw. es

- Beim Löschen einer Zwischenablage werden alle Inhaltselemente, die in der Zwischenablage enthalten sind, ebenfalls gelöscht.
- Beim Löschen eines Etiketts wird das Etikett aus sämtlichen zugeordneten Inhaltselementen und Zwischenablagen entfernt.

dort ab.

## **6. Export in einen Rack2-Filer Smart-Ordner**

Eine fertiggestellte Zwischenablage kann in einem Rack2-Filer Smart-Ordner gespeichert werden.

Sie müssen Dateien und Notizen in der Zwischenablage sammeln, bevor Sie diese an Rack2-Filer Smart exportieren. Einzelheiten finden Sie unter ["Sammeln von Inhaltselementen](#page-14-0)  [in einer Zwischenablage" \(Seite 15\)](#page-14-0).

![](_page_16_Picture_3.jpeg)

## z**Versenden durch Wahl eines Zielordners**

1.Klicken Sie auf **in der Zwischenablage** und wählen Sie dann den Zielordner aus.

![](_page_16_Picture_6.jpeg)

## z**Versenden durch Ziehen und Ablegen**

**1.** Klicken Sie im Fenster oben rechts auf **the language of the United States** 

**2.**Ziehen Sie die Zwischenablage in das Rack2- Filer Smart Rack2-Bookshelf-Fenster oder Rack2-Viewer-Fenster und legen Sie sie dort ab.

![](_page_16_Picture_10.jpeg)

#### <span id="page-17-0"></span>z**PC-Systemanforderungen**

![](_page_17_Picture_148.jpeg)

\*1: Magic Desktop führt sich als Desktop-Anwendung aus.

#### z**Verfügbare Scanner**

ScanSnap SV600 (\*1) / iX500 / S1300i / S1100 / S1300 / S1500

\*1: Kann zum Korrigieren eines gescannte Bildes verwendet werden.

#### z**Verfügbare Mobilgeräte**

![](_page_17_Picture_149.jpeg)

<span id="page-18-0"></span>![](_page_18_Picture_124.jpeg)

## <span id="page-19-0"></span>**Fensterdetails**

#### <span id="page-19-1"></span>z**Liste**

![](_page_19_Picture_71.jpeg)

The file format icons are displayed as follows.

![](_page_19_Picture_72.jpeg)

#### $\bullet$  Notiz

![](_page_20_Picture_1.jpeg)

#### <span id="page-21-0"></span>z**Datei**

Wenn eine Bilddatei importiert wird

![](_page_21_Picture_2.jpeg)

Wenn eine PDF vom ScanSnap importiert wird

![](_page_21_Picture_4.jpeg)

Zeigt die Schaltflächen zum Starten der zugehörigen Applikation und Extrahieren der Seiten als Bilder an.

Bei Bildern, die mit ScanSnap SV600 gescannt wurden, erscheint eine Schaltfläche zum Starten der Buchbildansicht.

Wenn mehr als eine Seite vorhanden ist, wird die Schaltfläche zum Umblättern angezeigt.

#### Wenn ein PDF- oder Office-Dokument importiert wird

![](_page_21_Picture_9.jpeg)

#### z**Zwischenablage**

#### Einzelansicht

![](_page_22_Picture_2.jpeg)

#### Listenansicht

![](_page_22_Picture_4.jpeg)

#### **Installation/Deinstallation**

Windows® 7 dient hier als Beispiel. Die Namen der Schaltflächen und Elemente sind je nach Betriebssystem unterschiedlich. Klicken/wählen Sie jede/s Schaltfläche/Element entsprechend an/ aus.

#### **D**Installation

#### **Achtung:**

- Beenden Sie vor der Installation alle anderen Anwendungen.
- Achten Sie darauf, sich als Benutzer mit PC-Administratorberechtigungen anzumelden.
- Vergewissern Sie sich, dass eine Internetverbindung verfügbar ist.

#### **Schritte**

- **1.** Legen Sie die Setup-CD-ROM oder DVD-ROM in das CD-ROM oder DVD-ROM-Laufwerk.
- **2.**Für "Rack2-Filer Smart with Magic Desktop" klicken Sie auf die Schaltfläche zum [Installieren] von [Magic Desktop].
- **3.**Klicken Sie in der eingeblendeten Meldung auf [Ja].

Die neueste Version des Magic Desktop-Installationsprogramms wird heruntergeladen.

**4.**Klicken Sie auf die Schaltfläche [Installieren].

Die Installation beginnt.

**5.** Installieren Sie entsprechend den Anweisungen in den Fenstern.

#### **Tipps: Installation auf einem PC ohne Internetverbindung**

Die CD- oder DVD-Version wird installiert, da das Magic Desktop-Installationsprogramm nicht aus dem Internet heruntergeladen werden kann. Wenn Sie das Produkt auf einem Computer mit Internetverbindung starten, wird automatisch geprüft, ob es Aktualisierungen gibt. Sollte das Aktualisierungsfenster erscheinen, aktualisieren Sie das Produkt.

Details zu den einzelnen Versionen finden Sie auf den Produktunterstützungsseiten im Internet (http://www.pfu.fujitsu.com/en/products/magicdesktop).

#### z**Deinstallation**

#### **Achtung:**

Achten Sie darauf, sich als Benutzer mit PC-Administratorberechtigungen anzumelden.

#### **Schritte**

**1.** Im Windows® [Start]-Menü wählen Sie [Systemsteuerung].

Es wird die Systemsteuerung angezeigt.

**2.**Wählen Sie [Programme und Funktionen].

Das Fenster [Programme und Funktionen] blendet sich ein.

**3.**Wählen Sie "Magic Desktop" aus der Liste der installierten Software und klicken Sie dann auf [Deinstallieren].

Eine Bestätigungsmeldung wird angezeigt.

**4.**Klicken Sie auf [OK].

Magic Desktop wird deinstalliert.

#### **Fehlerbehebung**

Details sind auf der Webseite für Produkt-Support (http://www.pfu.fujitsu.com/en/products/ magicdesktop/) angegeben.

#### **Beschreibungen in diesem Handbuch**

**ODer Farbbildscanner ScanSnap (SV600, iX500, S1300i, S1100, S1300, S1500)** wird in diesem Handbuch als "ScanSnap" bezeichnet.

#### **Bildschirmbeispiele in diesem Handbuch**

- Screenshots von Microsoft-Produkten wurden mit Genehmigung der Microsoft Corporation abgedruckt.
- $\bullet$  Die in diesem Handbuch verwendeten Screenshots stammen von Windows $^{\circledR}$  7.
- Symbole von Produkten anderer Firmen sind in den Bildschirmbeispielen in diesem Handbuch verschwommen dargestellt.

#### **Warenzeichen**

Microsoft, Windows, Windows Vista, Excel und PowerPoint sind eingetragene Warenzeichen oder Warenzeichen der Microsoft Corporation in den USA und/oder anderen Ländern. Word ist ein Produkt der Microsoft Corporation in den USA. ScanSnap, das ScanSnap-Logo, Rack2-Filer und Magic Desktop sind eingetragene Warenzeichen oder Warenzeichen der PFU LIMITED in Japan. iPad, iPhone und iPod-Touch sind Warenzeichen der Apple Inc. Android ist ein eingetragenes Warenzeichen oder Warenzeichen von Google Inc. Andere Firmenamen oder Produktbezeichnungen sind eingetragene Warenzeichen oder Warenzeichen der jeweiligen Firmen.

Magic Desktop – Ihre Anleitung P2WW-3081-02DEZ0 Veröffentlichungsdatum August 2013 Ausgabe Zweite Ausgabe Veröffentlicht von PFU LIMITED

 $\bullet$ Änderungen des Inhalts dieses Handbuchs sind ohne Vorankündigung vorbehalten.

**OPFU LIMITED haftet nicht für Verletzungen des Urheberrechts Dritter oder anderer** Rechte, die sich aus der Nutzung von Informationen in diesem Handbuch ergeben.

CKein Teil dieses Handbuchs darf ohne vorherige schriftliche Genehmigung von PFU LIMITED in irgendeiner Form vervielfältigt werden.